## **Sprout for Family Time Providers**

- 1. Go to https://sproutservices.org
- 2. Enter your email address and password then select *Sign In*

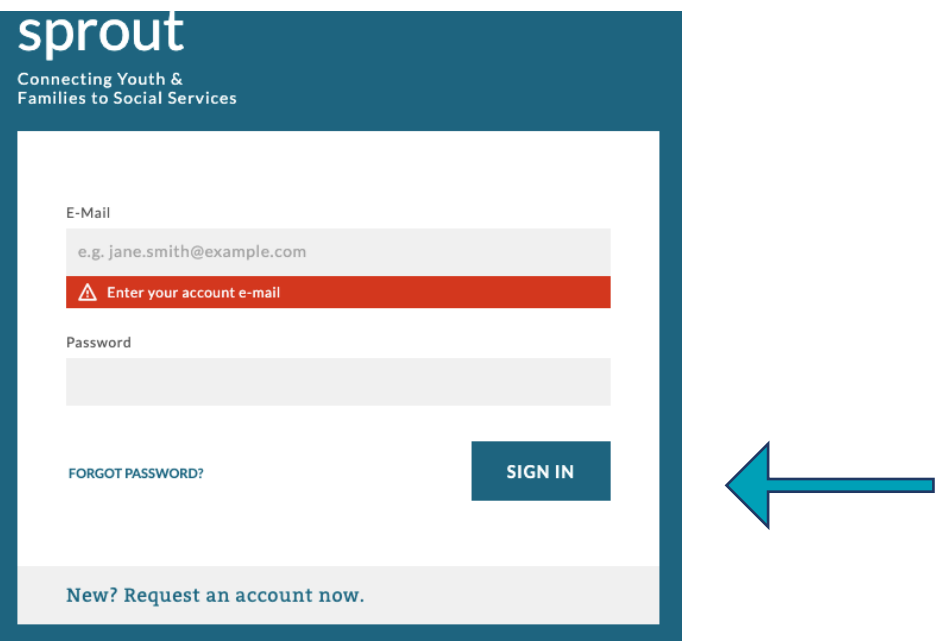

- 3. **Top Right** *Menu* drop-down includes
	- a. Provider Finder Provider's Availability and Data
		- i. Also see handout Provider Finder for Family Providers for additional info
	- b. My Organization Your Organization's Information
	- c. Sign Out Use to sign out of Sprout

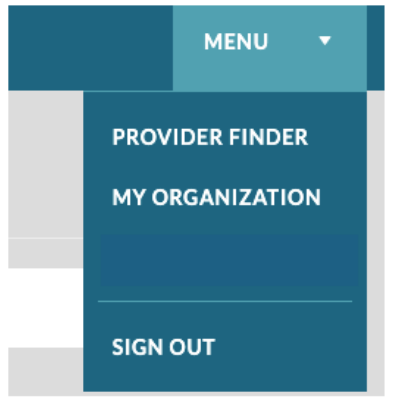

#### 4. **Visitation Screen**

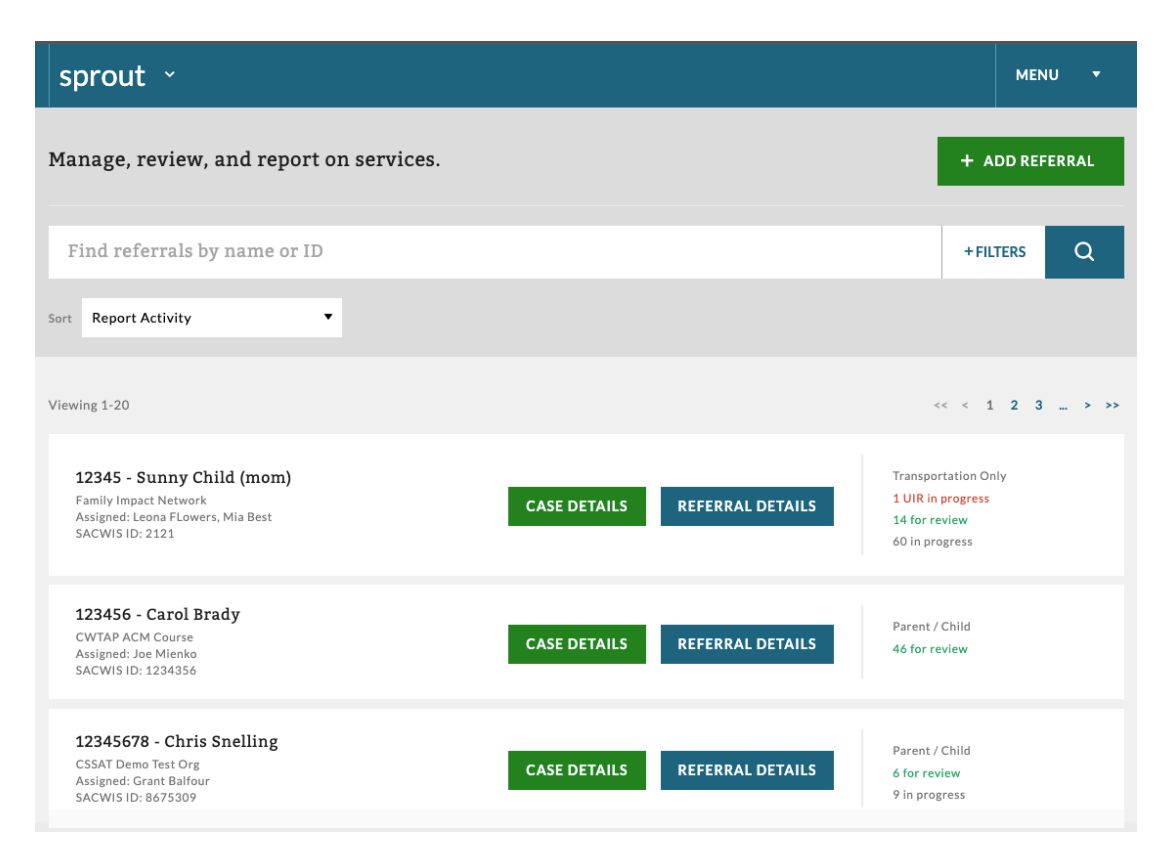

- **a. Search bar:** search by client name, Famlink Case ID, Famlink Referral ID
- **b. Label**
	- i. Child Name (oldest OPD on referral) and who the visit is for in parentheses
	- ii. Provider Assigned
	- iii. Resource Specialist and Social Worker Assigned
	- iv. SACWIS ID = Famlink Case ID

## 12345 - Sunny Child (mom)

**Family Impact Network** Assigned: Leona FLowers, Mia Best **SACWIS ID: 2121** 

**c. Case Details**: Overview of all visits for ANY referral with that Famlink Case ID i. You can search by date range

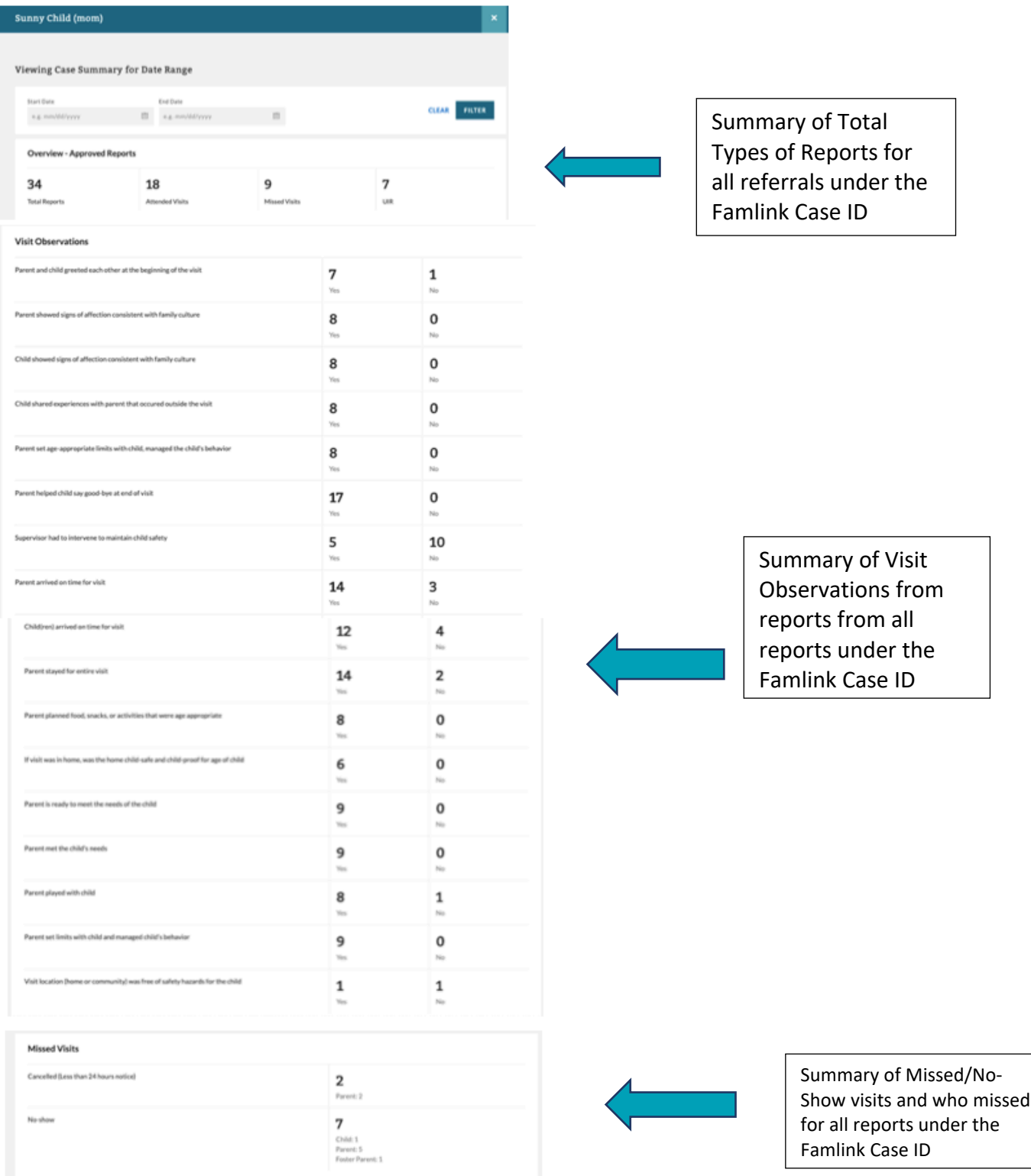

#### **d. Referral Details**

i. **Summary:** Overview of all visits for this specific referral

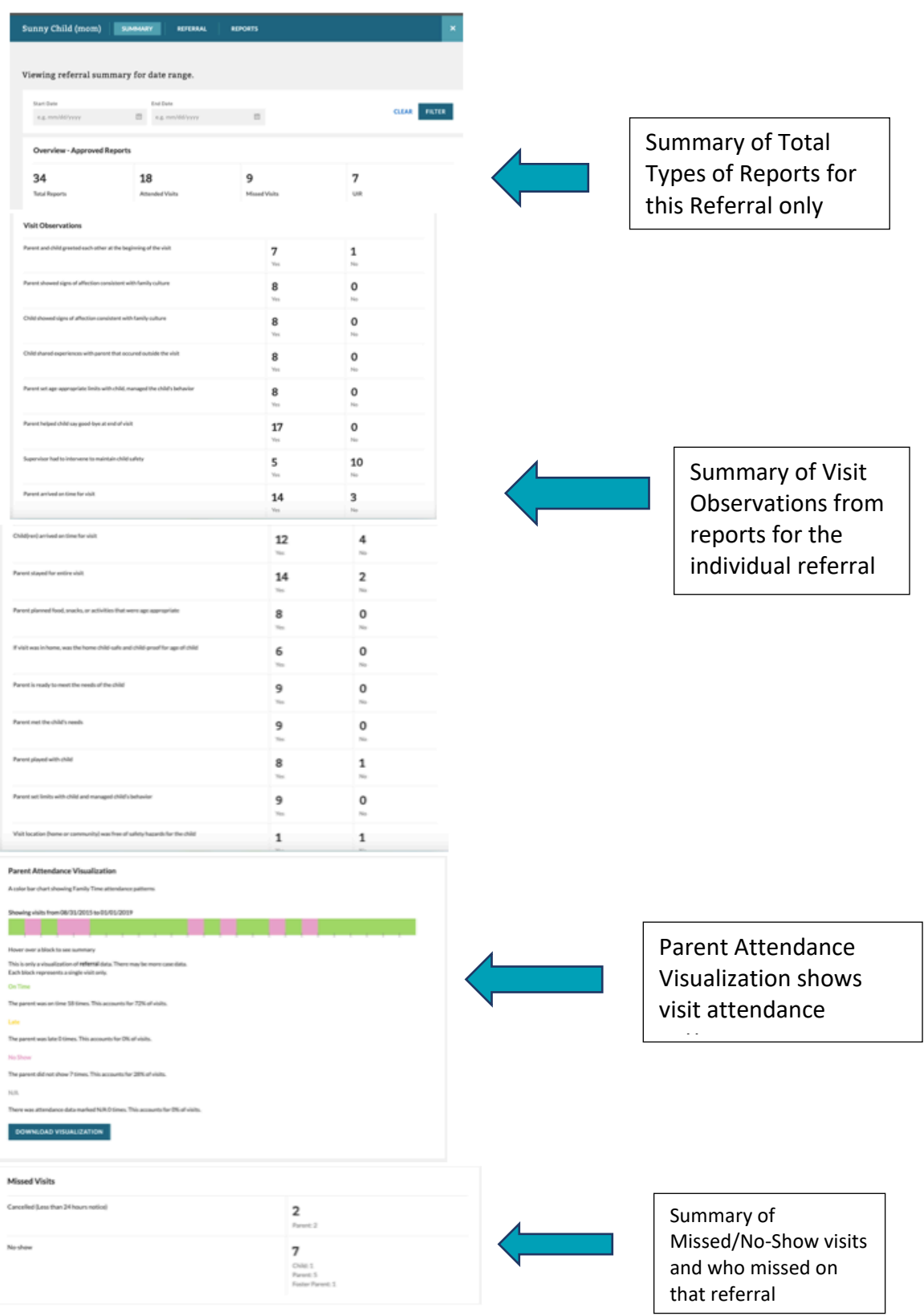

- ii. **Referral**:
	- a. Referral Timeline
		- i. Data on Provider Finder is pulled from timeline
		- ii. Please see Sprout Timeline Handout for details
	- b. Referral Notes
		- i. Provider can use this section to document notes
		- ii. This field is NOT required
	- c. Basic Details
		- i. This is the information from the referral
		- ii. \*When providers get updated information, they should make those updates on the referral in Basic Details
			- 1. Edits can be made by selecting "edit" in the section you want to update

#### $\mathbb{Z}_1$  EDIT

\*This ability may change as Sprout is developed

- d. Children Participating in Visits
	- i. This information comes from the referral
- e. Schedule
	- i. The Timing and Time Negotiable fields are from the referral
	- ii. The Provider is responsible for adding Starting Date, Intake Completed (on New/Initial referrals only), Visit Schedule and Visit Supervisors
		- 1. For Intake you enter the date and hours the intake took in this section – this comes over in billing and is how you get paid for the intake.
		- 2. To actually fill out the Intake form, go to the top of the Referral page, select download, then select intake form. A Word doc will populate, and you complete the form there.

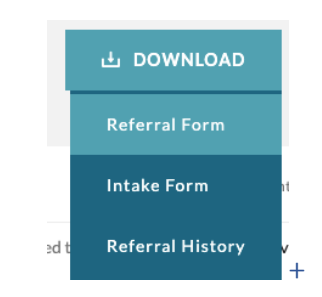

- f. Considerations
	- i. This information is from the referral
- iii. **Reports**: All visit reports
	- 1. Select *View* to review the individual report
	- 2. Types of Reports
		- a. Attended Visit Reports
		- b. No Show Reports
		- c. Canceled Reports
		- d. Unusual Incident Reports (UIR's)
	- 3. Also see handout Sprout Report for Family Time Providers for additional info

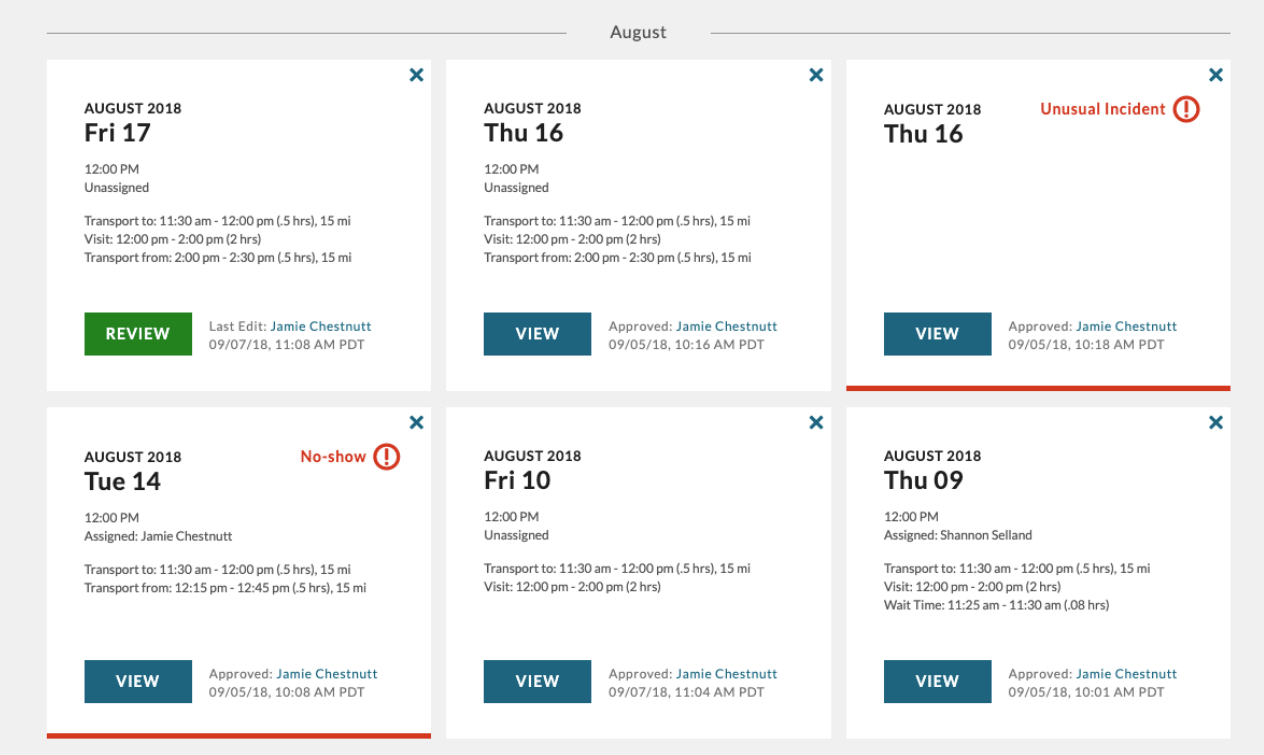

# **Quick Reference Visitation**

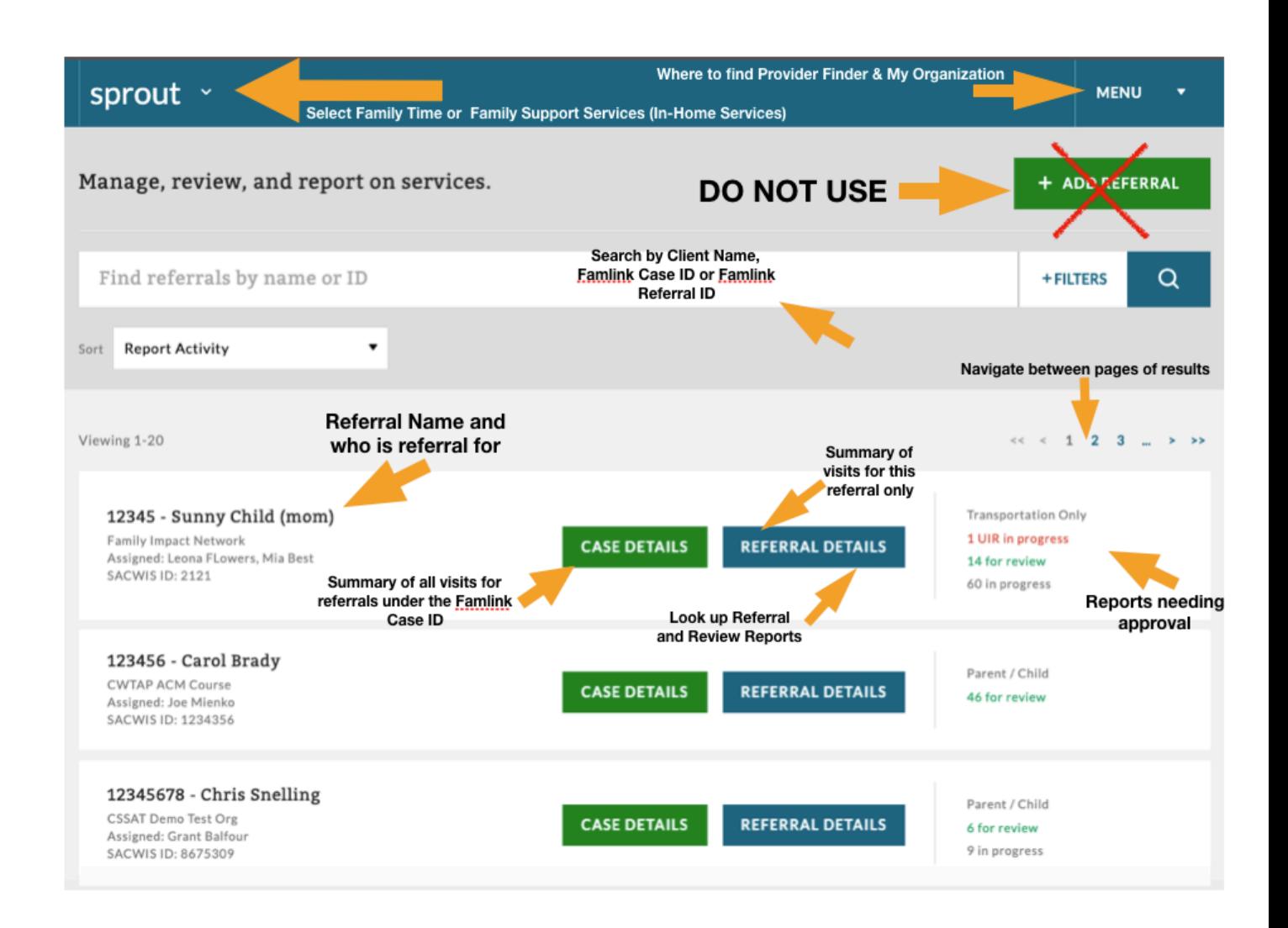